# Configuratie van TrustSec SXP tussen ISE en ASA  $\overline{\phantom{a}}$

# Inhoud

Inleiding Voorwaarden Vereisten Gebruikte componenten **Netwerkdiagram**  IP-adressen Eerste configuratie ISE-netwerkapparaat ASA als netwerkapparaat registreren Opent vanuit band (OB) PAC (Protected Access Credentials) en download ASDM AAA-serverconfiguratie AAA-servergroep maken Server aan servergroep toevoegen PAC importeren gedownload van ISE Verfris milieugegevens **Verificatie** ISE live-weblogs ISE-beveiligingsgroepen ASDM PAC ASDM-milieugegevens en -beveiligingsgroepen ASDM SXP-configuratie SXP inschakelen Standaard SXP-Bron-IP-adres en standaard SXP-wachtwoord instellen SXP-peer toevoegen ISE SXP-configuratie Instelling van Global SXP-wachtwoord SXP-apparaat toevoegen SXP-verificatie ISE SXP-verificatie ISE SXP-Maps ASDM SXP-verificatie ASDM geleerde SXP IP naar SGT Maps Packet Capture overgenomen op ISE

## Inleiding

Dit document beschrijft hoe u een SXP (Security Group Exchange Protocol)-verbinding tussen ISE (Identity Services Engine) en een ASAv (virtuele adaptieve security applicatie) kunt configureren.

SXP is het SGT (Security Group Tag) uitwisselingsprotocol dat door TrustSec wordt gebruikt om IP te propageren naar SGT mappings aan TrustSec Devices. SXP is ontwikkeld om netwerken toe te staan waaronder derdenapparaten of oudere apparaten van Cisco die geen SGT inline tagging ondersteunen om TrustSec-functies te hebben. SXP is een peerprotocol, het ene apparaat fungeert als spreker en het andere als luisteraar. De SXP-spreker is verantwoordelijk voor het verzenden van de IP-SGT-bindingen en de luisteraar is verantwoordelijk voor het verzamelen van deze bindingen. De SXP-verbinding gebruikt TCP-poort 64999 als het onderliggende transportprotocol en MD5 voor berichtintegriteit/authenticiteit.

SXP is als IETF-ontwerp gepubliceerd op de volgende link:

<https://datatracker.ietf.org/doc/draft-smith-kandula-sxp/>

# Voorwaarden

#### Vereisten

TrustSec-compatibiliteitsmatrix

[http://www.cisco.com/c/en/us/solutions/enterprise-networks/trustsec/solution-overview-listing.html](/content/en/us/solutions/enterprise-networks/trustsec/solution-overview-listing.html)

#### Gebruikte componenten

ISE 2.3

ASAv 9.8.1

ASDM 7.8.1.150

#### Netwerkdiagram

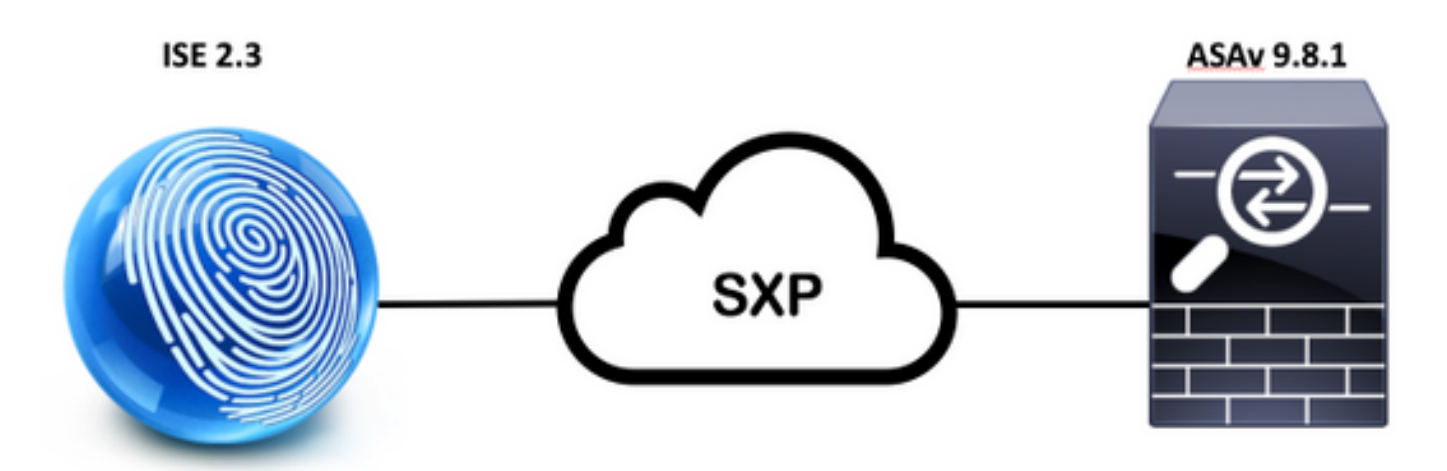

#### IP-adressen

ISE: 14.36.143.223

# Eerste configuratie

# ISE-netwerkapparaat

### ASA als netwerkapparaat registreren

WorkCenters > TrutSEC > Componenten > Netwerkapparaten > Add

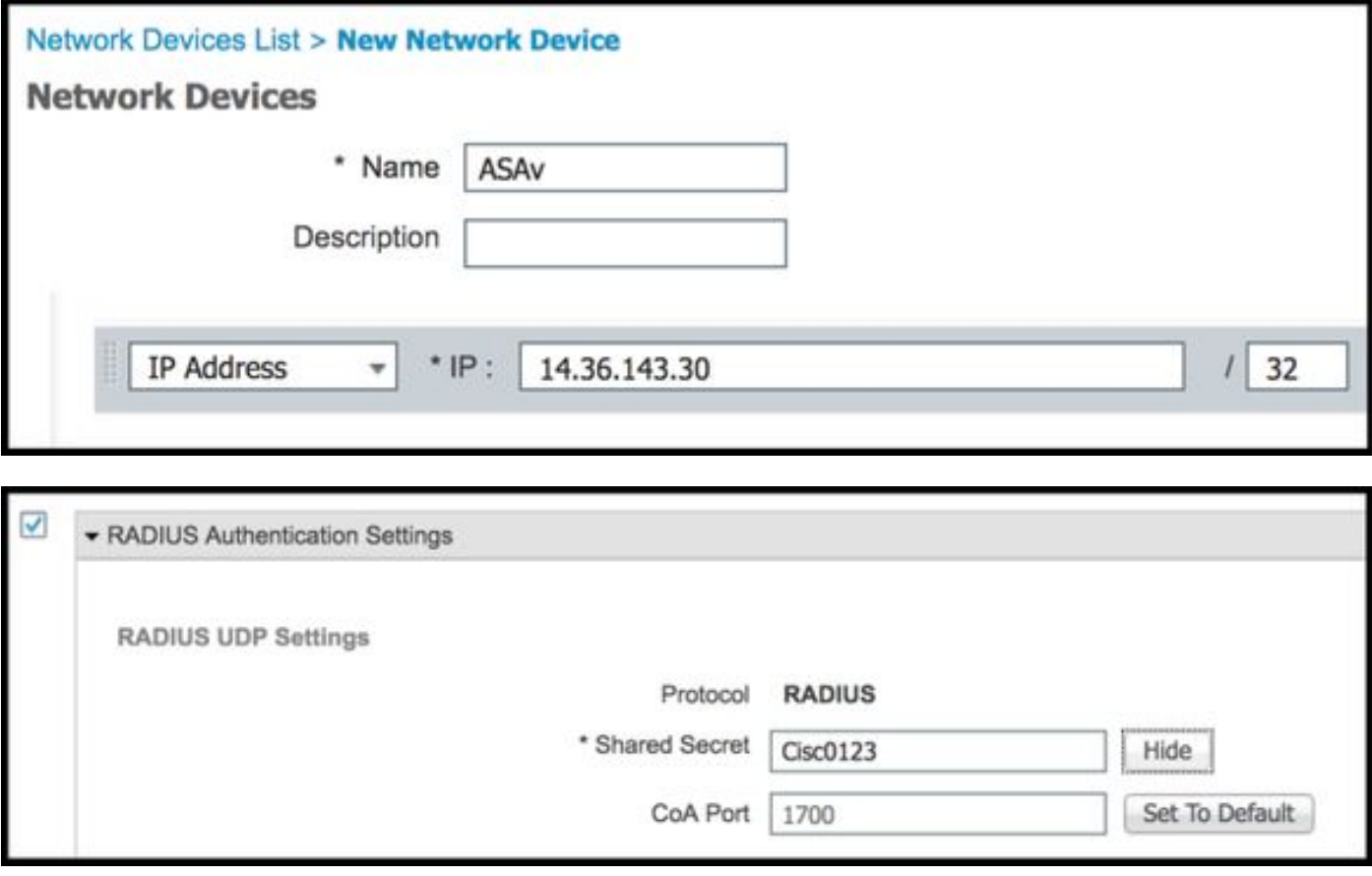

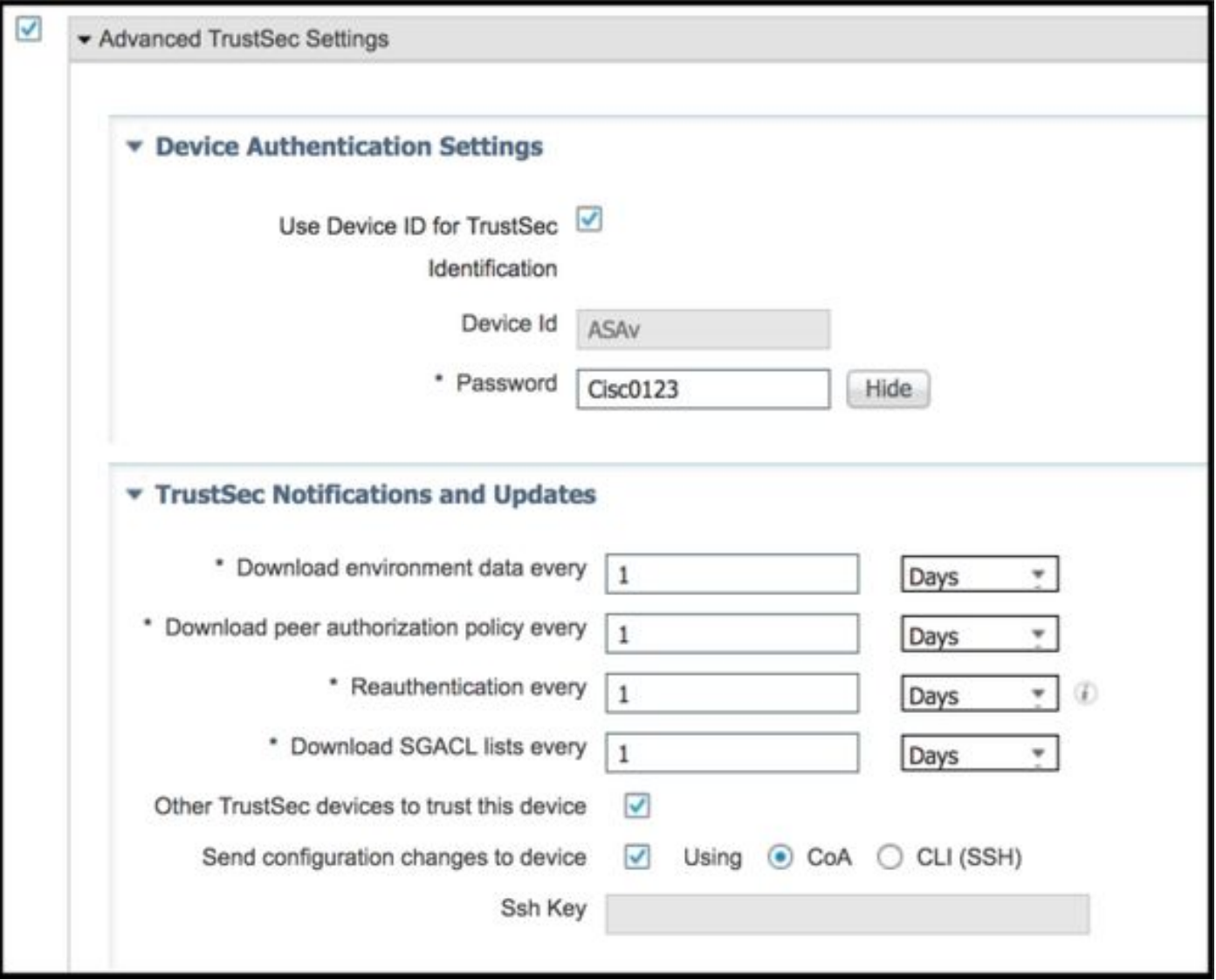

## Opent vanuit band (OB) PAC (Protected Access Credentials) en download

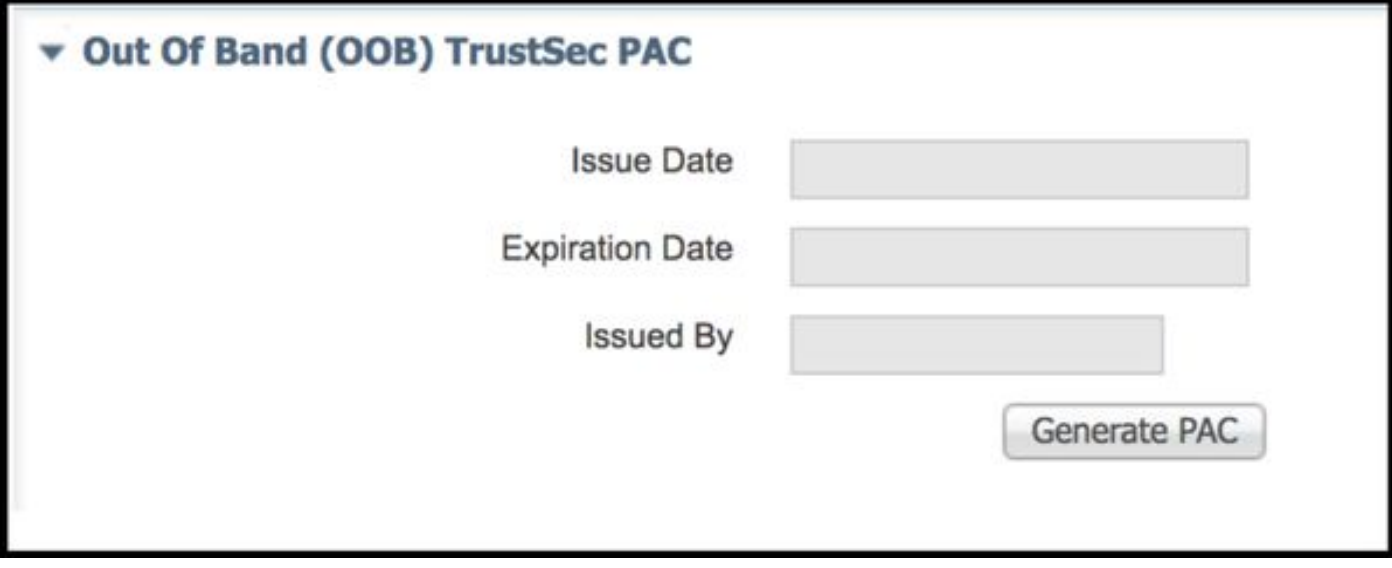

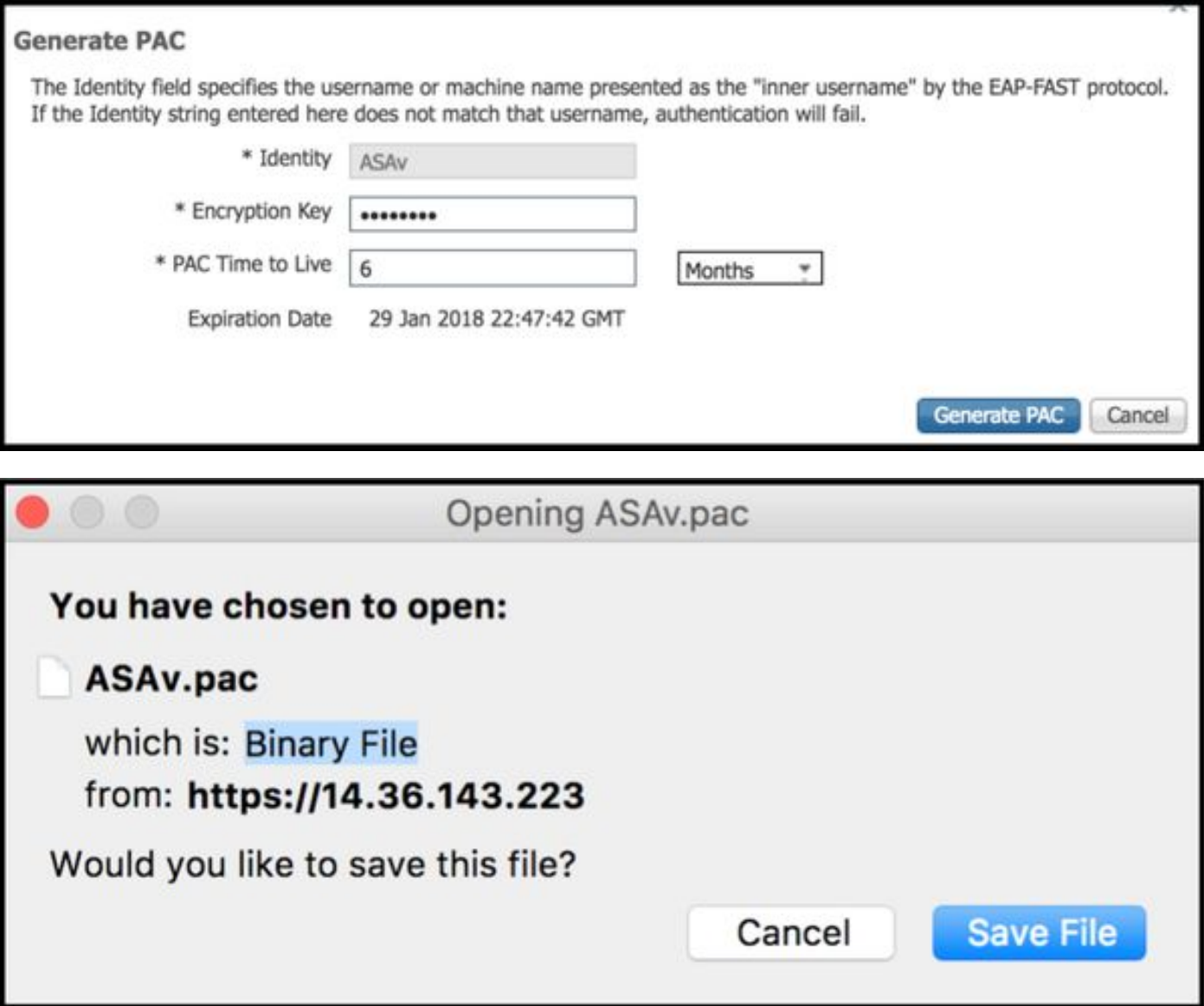

# ASDM AAA-serverconfiguratie

### AAA-servergroep maken

Configuratie > Firewall > Identiteit door TrustSec > Instellingen servergroep > Beheer...

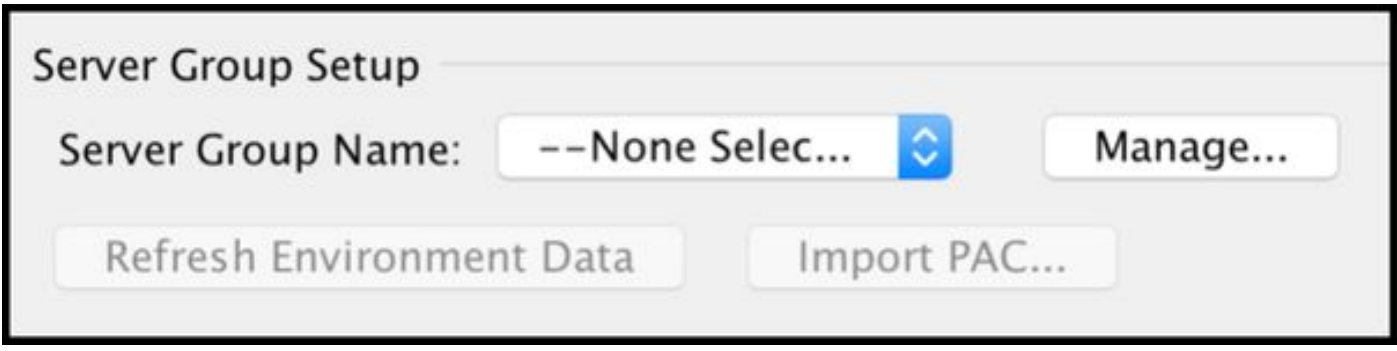

AAA-servergroepen > Toevoegen

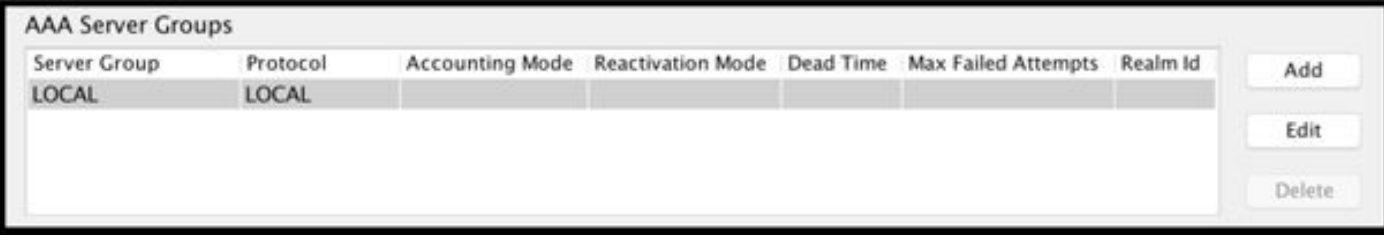

#### • AAA-servergroep: <groepsnaam>

• Dynamische autorisatie inschakelen

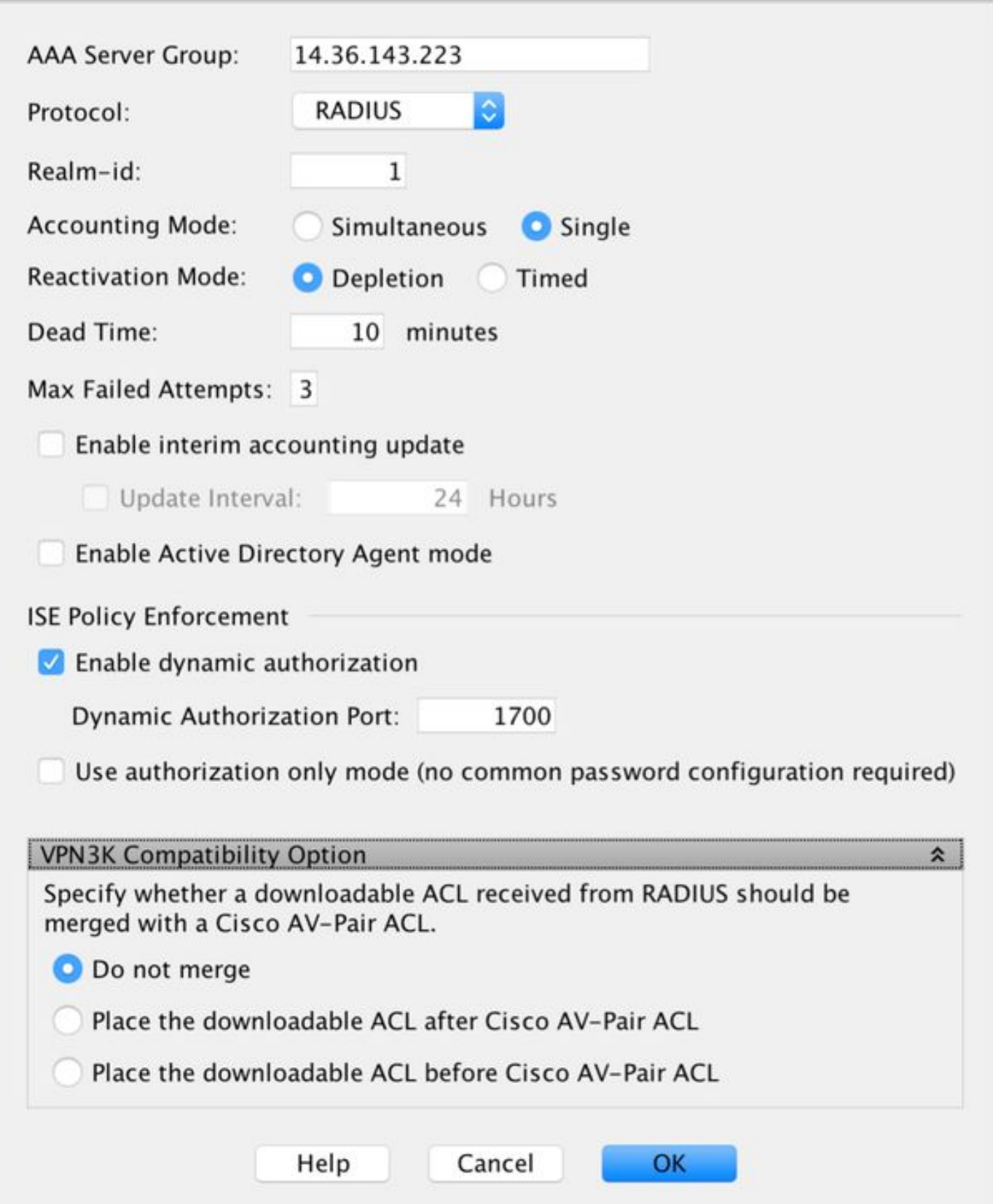

### Server aan servergroep toevoegen

servers in de geselecteerde groep > Toevoegen

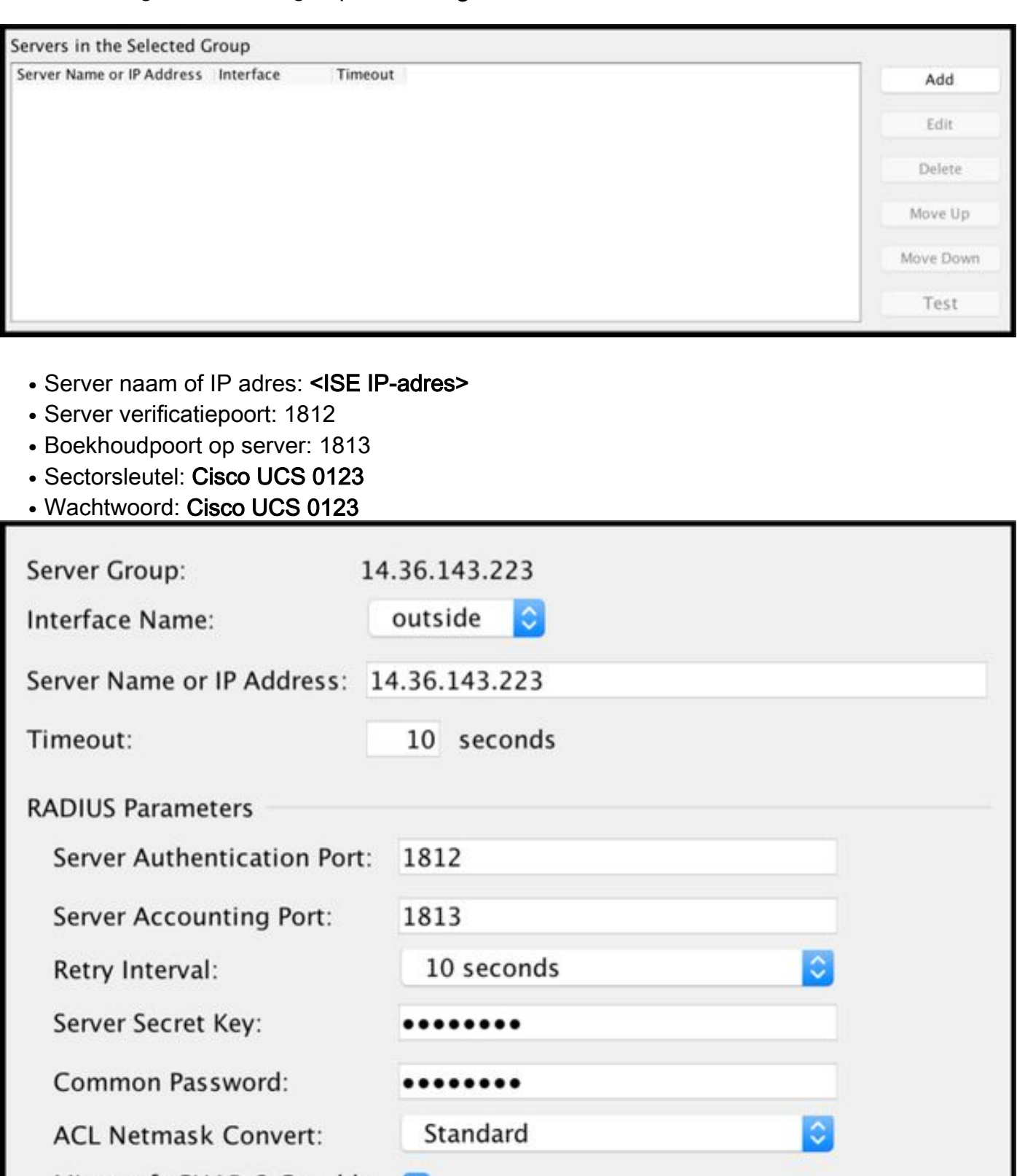

 $\ddot{\check{}}$ 

Microsoft CHAPv2 Capable: V

SDI Messages

Message Table

### PAC importeren gedownload van ISE

Configuratie > Firewall > Identiteit door TrustSec > Instellingen servergroep > PAC importeren...

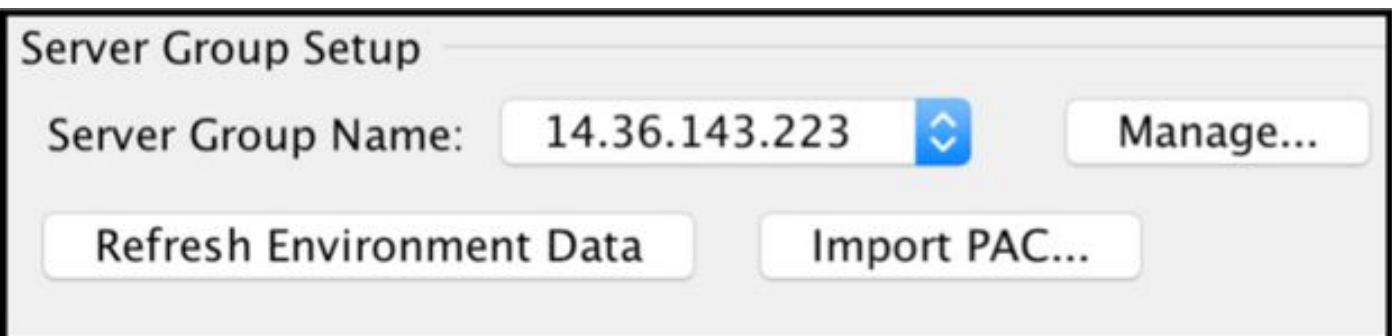

#### • Wachtwoord: Cisco UCS 0123

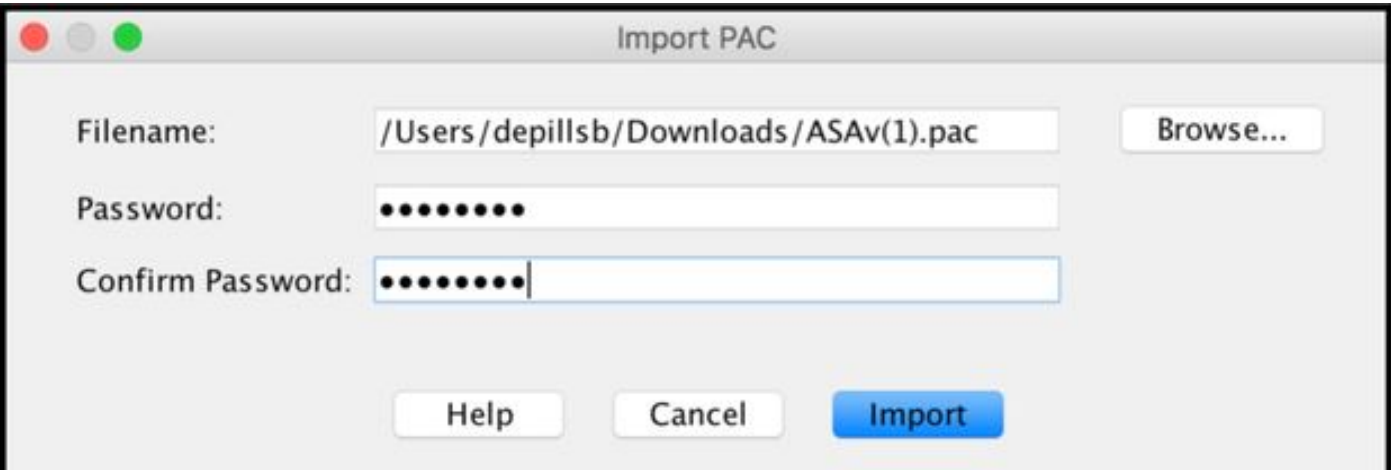

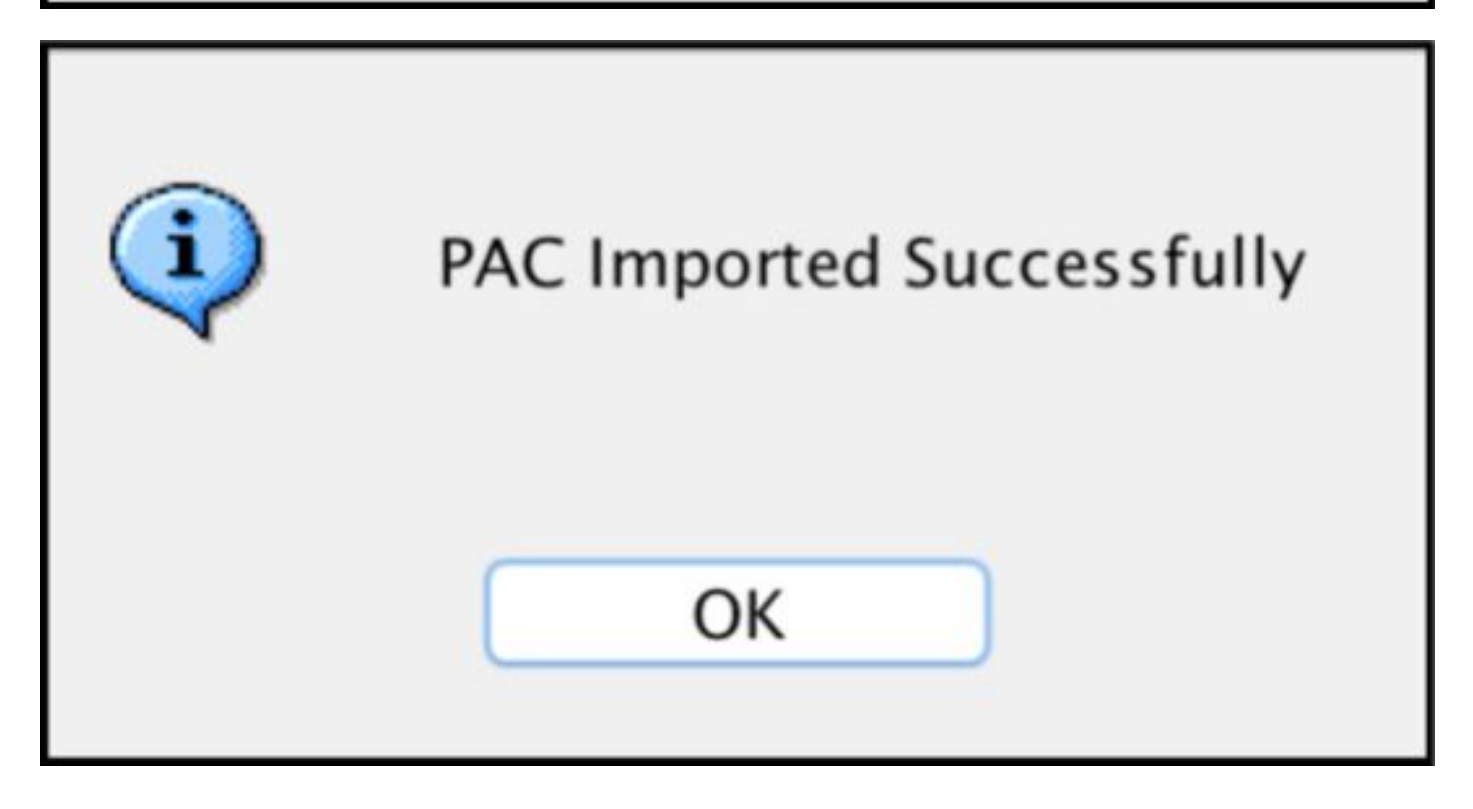

### Verfris milieugegevens

Configuratie > Firewall > Identity Connector by TrustSec > Server Group Setup > Environment Data ververversen

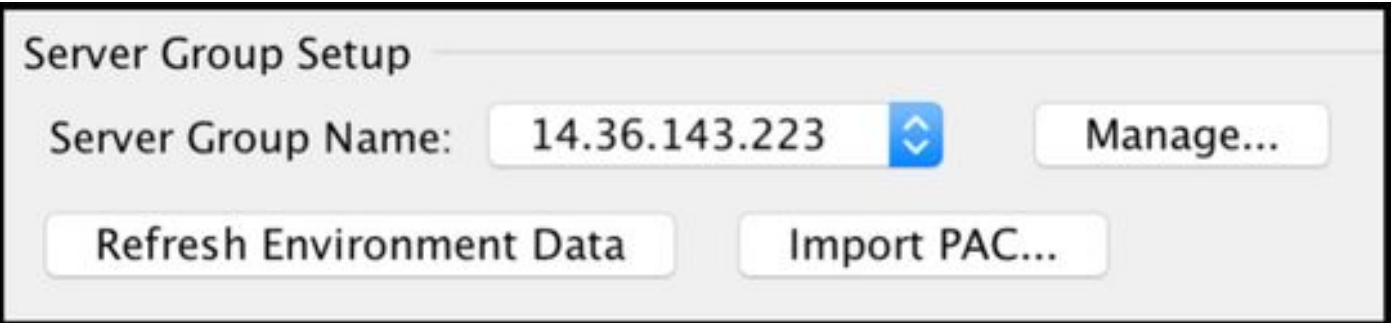

# **Verificatie**

### ISE live-weblogs

Operations > RADIUS > Live Logs

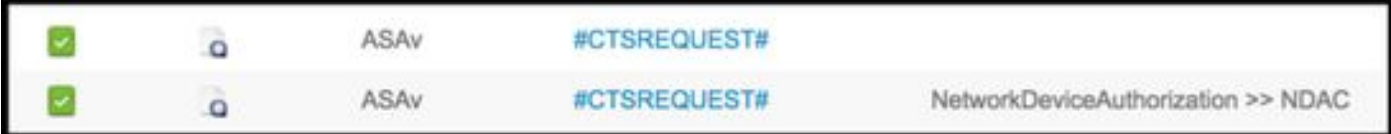

# **Authentication Details**

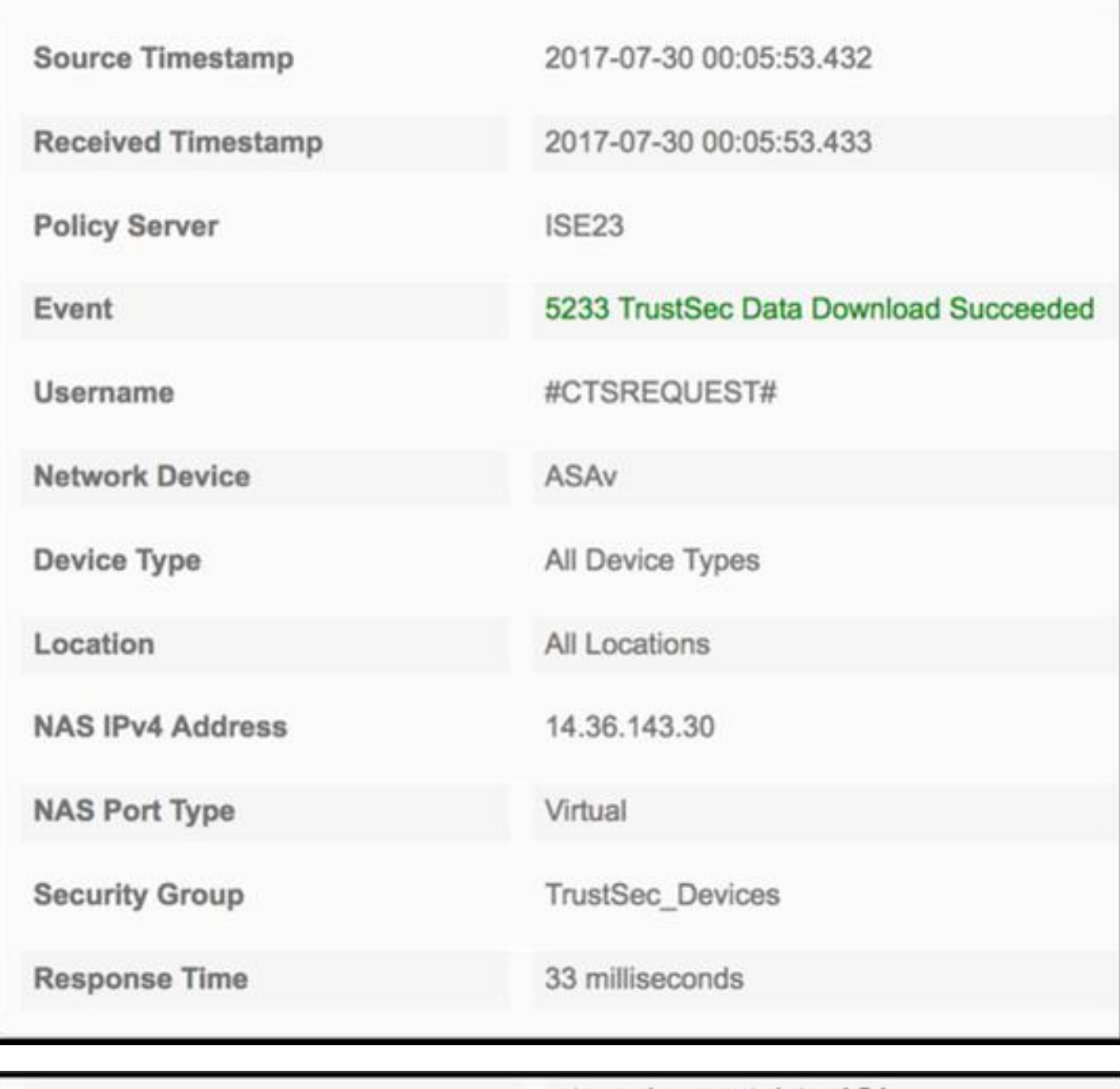

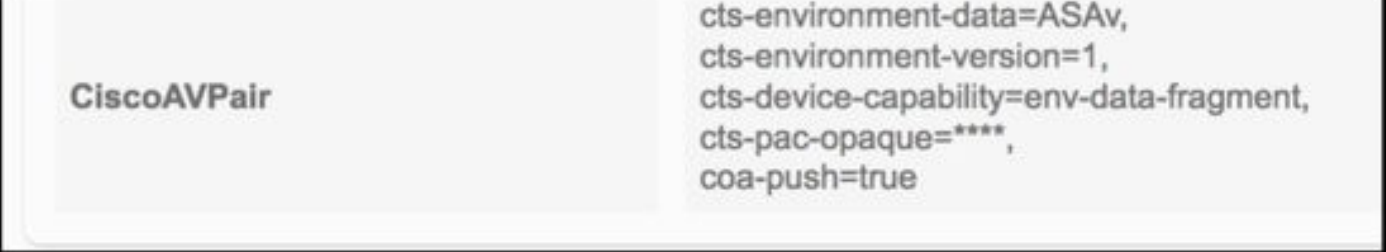

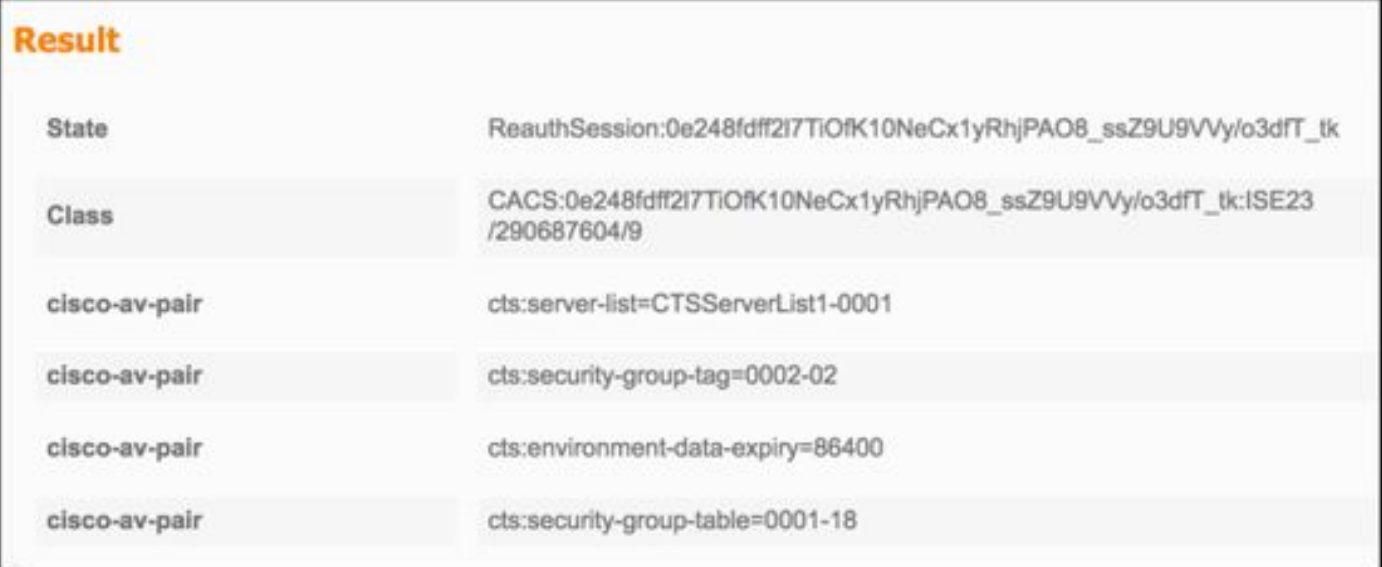

CiscoAVPair

cts-security-group-table=0001,<br>cts-pac-opaque=\*\*\*\*,<br>coa-push=true

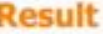

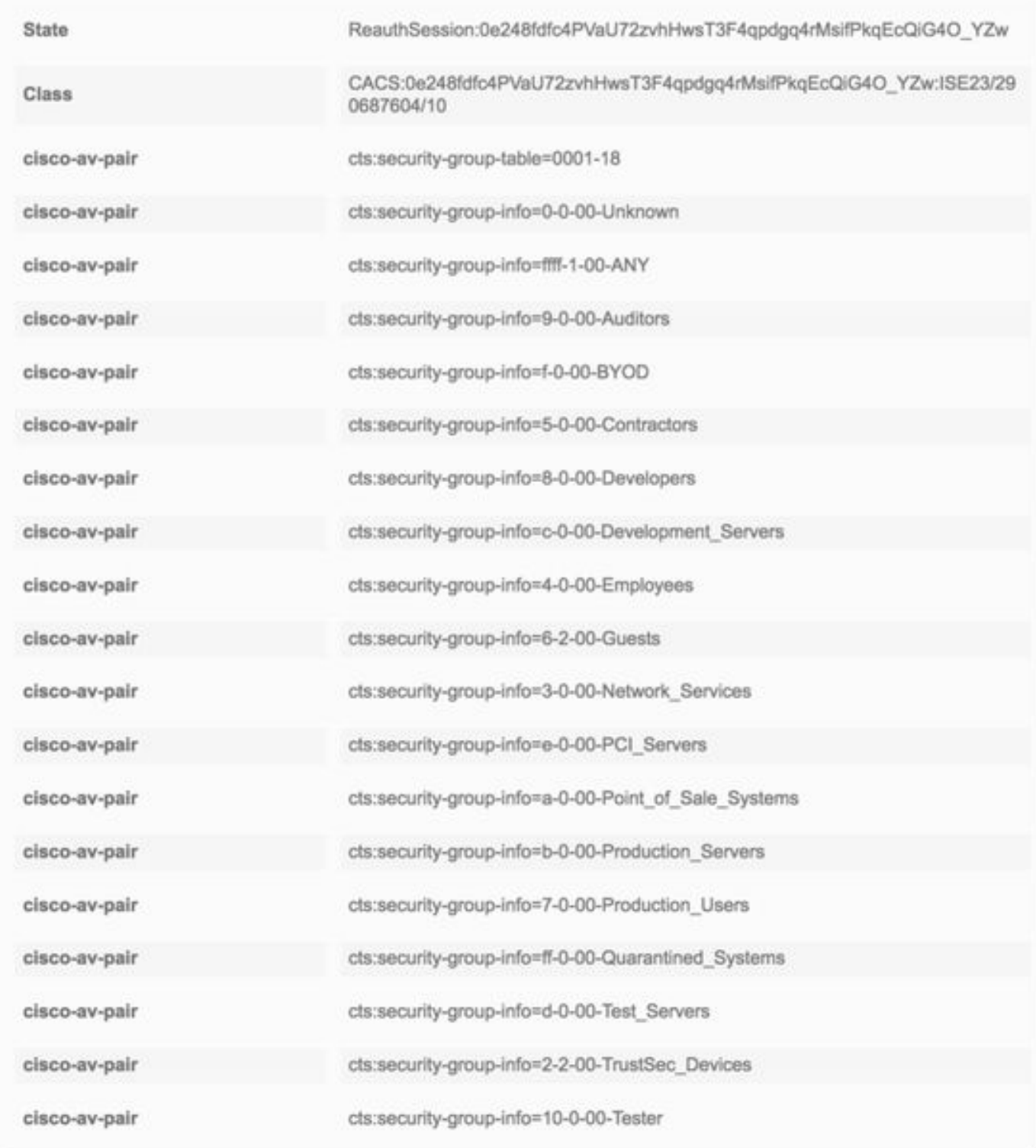

# ISE-beveiligingsgroepen

Workcenters > TrustSec > Componenten > Security Groepen

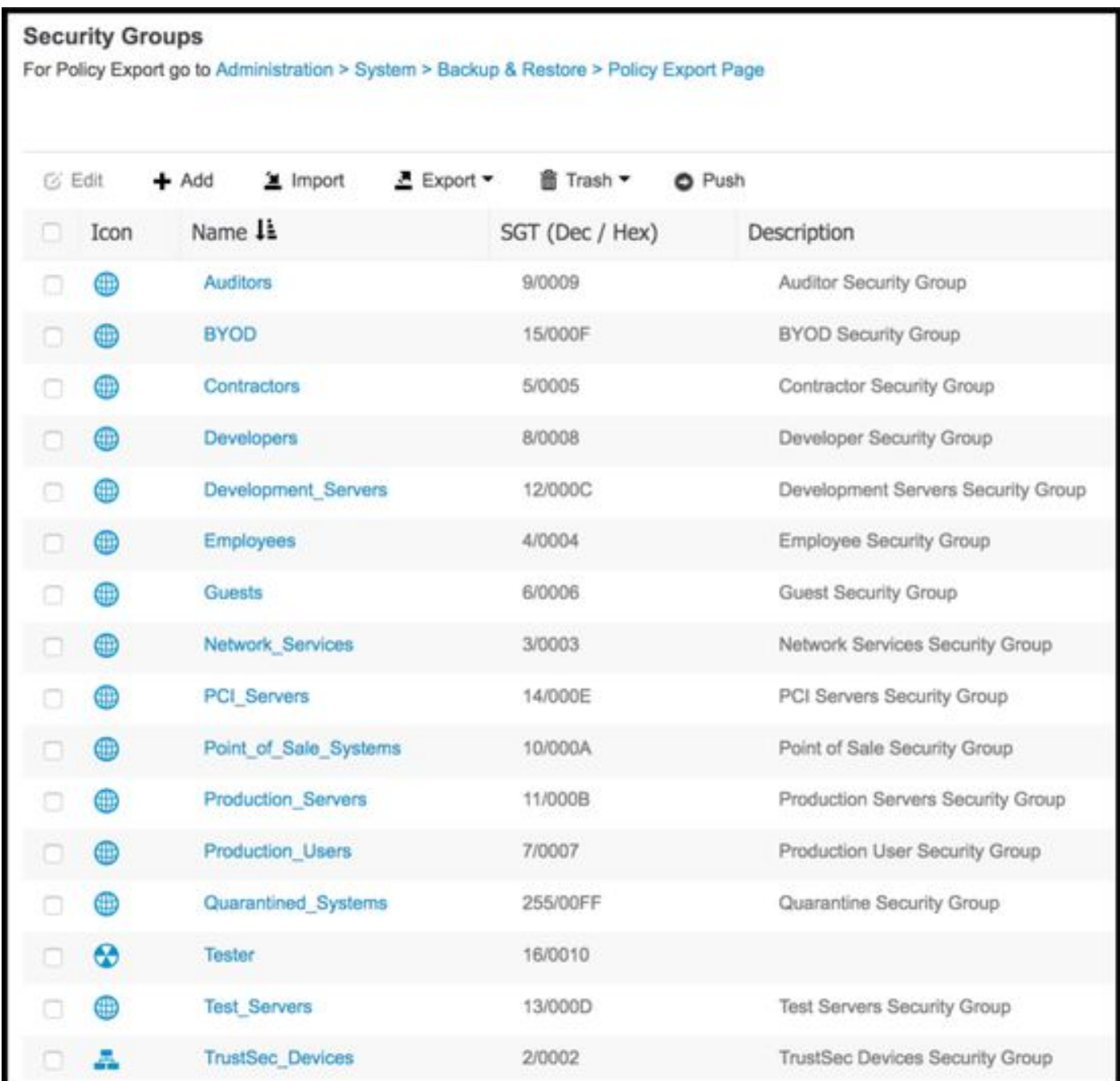

### ASDM PAC

Bewaking > Eigenschappen > Identiteit door TrustSec > PAC

#### **PAC Information:**

Valid until: Jan 30 2018 05:46:44 6f5719523570b8d229f23073404e2d37 AID:  $I-ID:$ ASAv A-ID-Info: ISE 2.2p1 PAC-type: Cisco Trustsec

#### **PAC Opaque:**

000200b000030001000400106f5719523570b8d229f23073404e2d3700060094000301 00359249c4dd61484890f29bbe81859edb00000013597a55c100093a803f883e4ddafa d162ae02fac03da08f9424cb323fa8aaeae44c6d6d7db3659516132f71b25aa5be3f38 9b76fdbc1216d1d14e689ebb36d7344a5166247e950bbf62a370ea8fc941fa1d6c4ce5 9f438e787052db75a4e45ff2f0ab8488dfdd887a02119cc0c4174fc234f33d9ee9f9d4 dad759e9c8

#### ASDM-milieugegevens en -beveiligingsgroepen

Bewaking > Eigenschappen > Identity via TrustSec > Environment Data

### **Environment Data:**

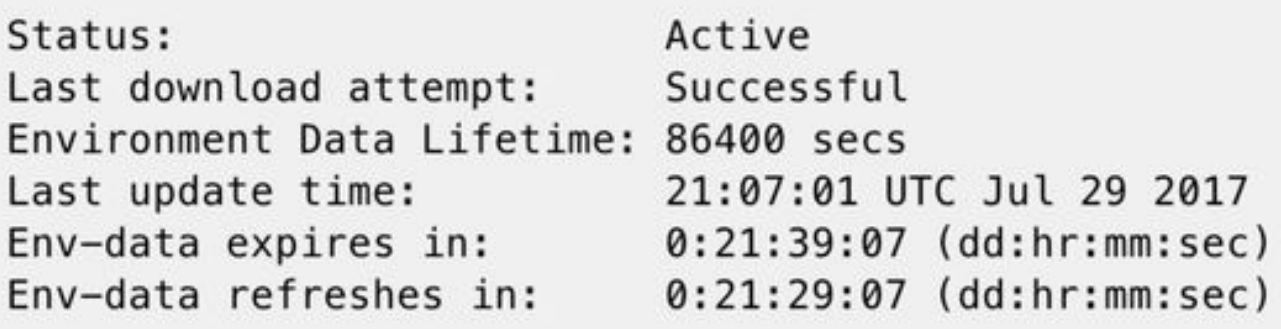

## **Security Group Table:**

Valid until: Total entries: 21:07:01 UTC Jul 30 2017

18

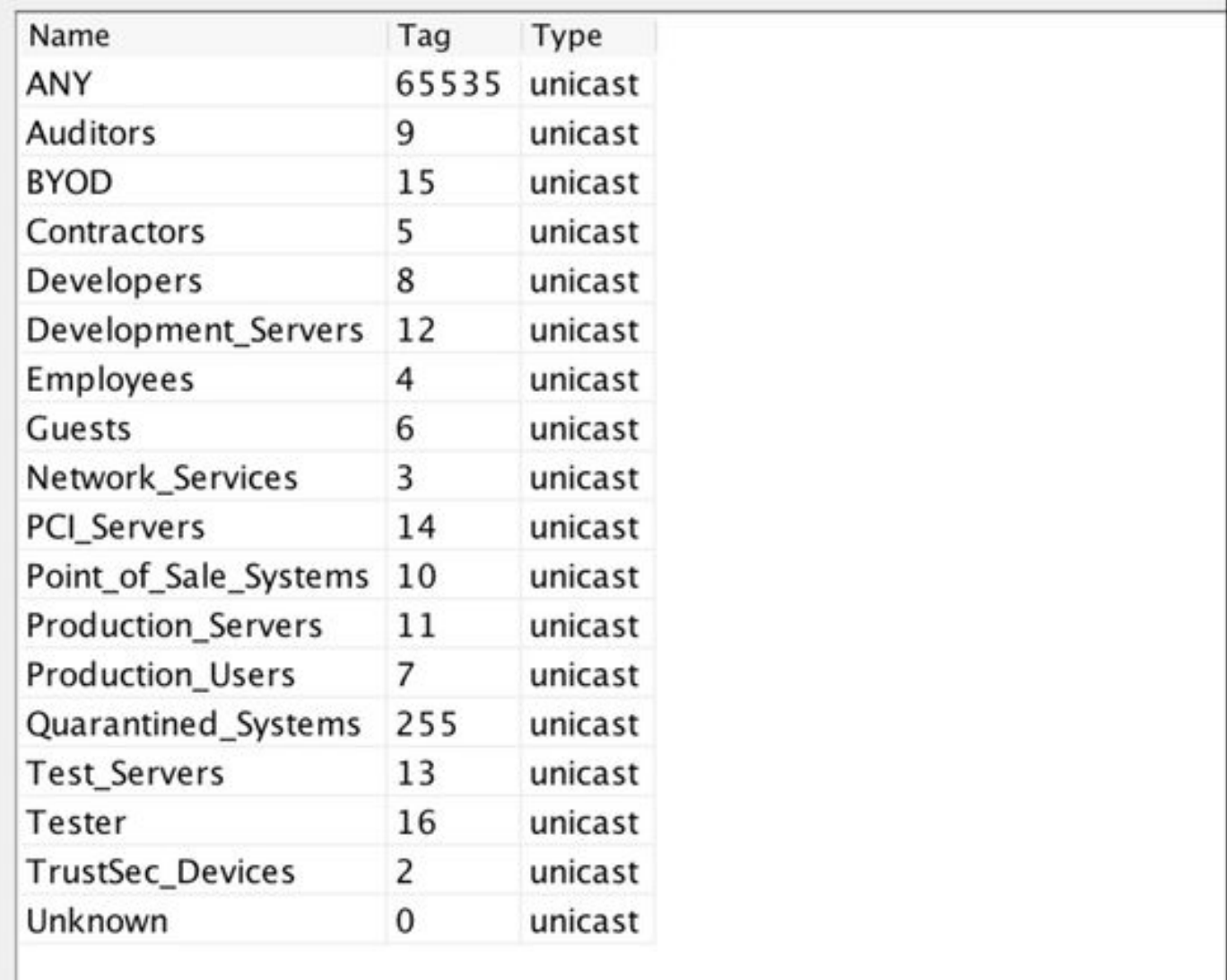

# **ASDM SXP-configuratie**

SXP inschakelen

Configuratie > Firewall > Identity Connector by TrustSec > SGT Exchange Protocol inschakelen (SXP)

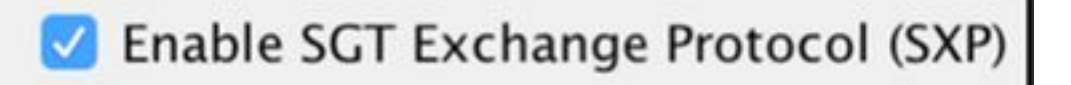

#### Standaard SXP-Bron-IP-adres en standaard SXP-wachtwoord instellen

Configuratie > Firewall > Identity Connector by TrustSec > Connection-peers

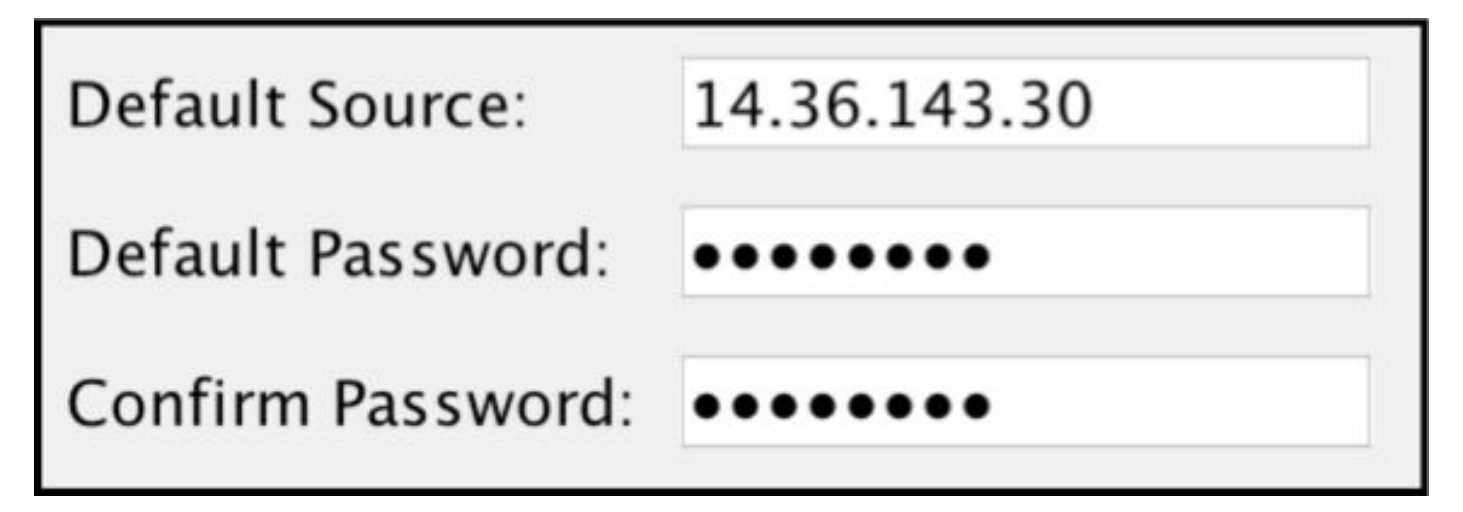

#### SXP-peer toevoegen

Configuratie > Firewall > Identity Connector by TrustSec > Connection peers > Add

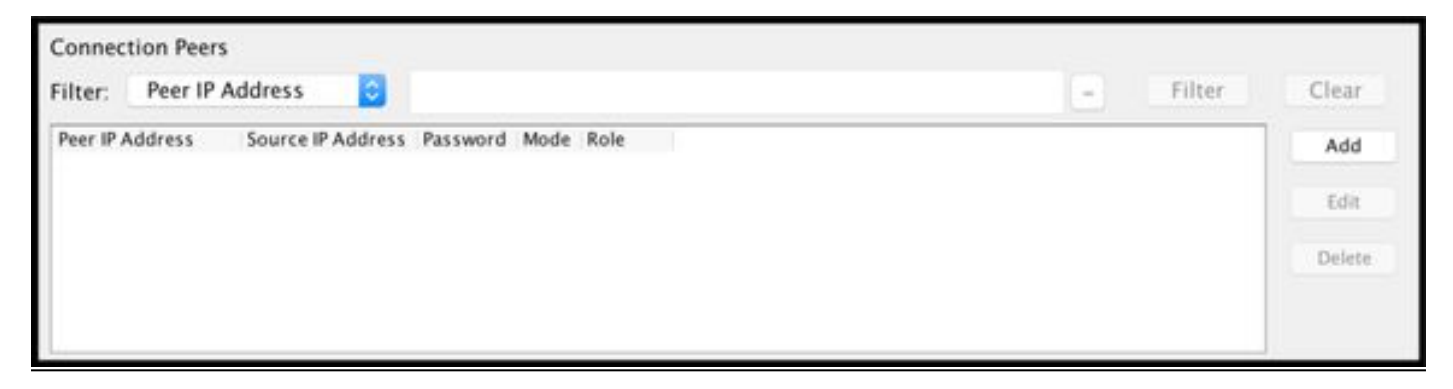

• Peer IP-adres: <ISE IP-adres>

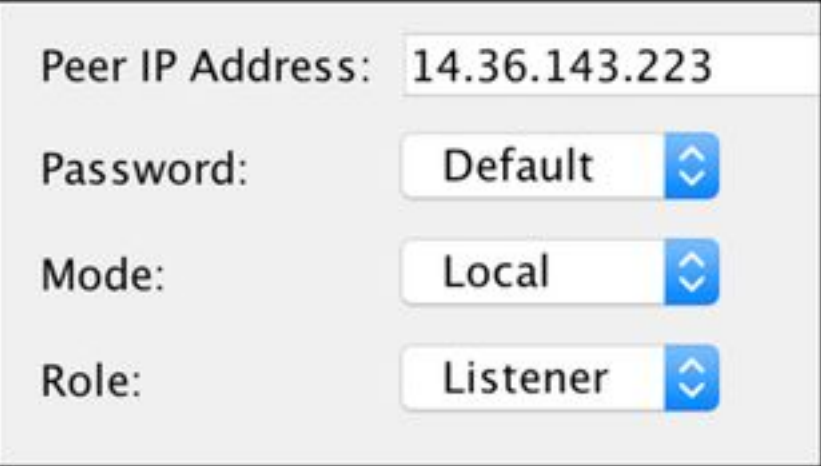

# ISE SXP-configuratie

### Instelling van Global SXP-wachtwoord

WorkCenters > TrustSec > Instellingen > SXP Instellingen

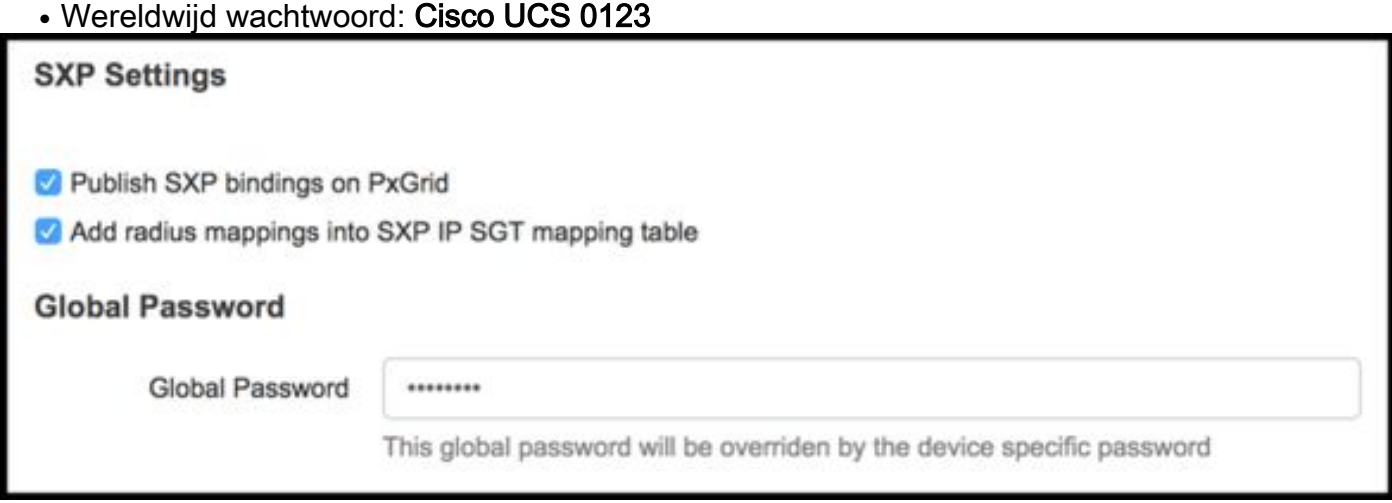

### SXP-apparaat toevoegen

WorkCenters > TrustSec > SXP > SXP Devices > Add

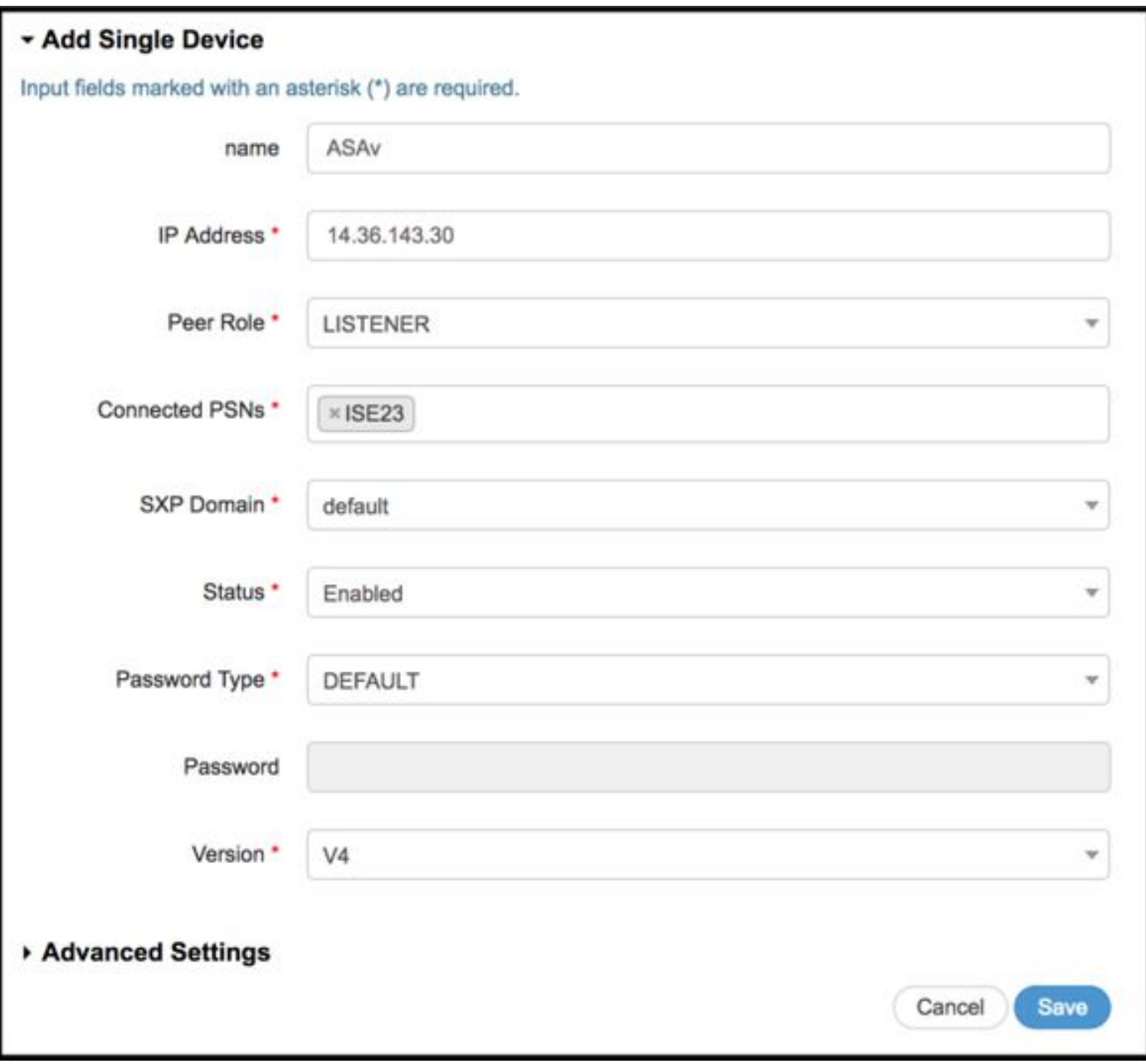

# SXP-verificatie

#### ISE SXP-verificatie

WorkCenters > TrustSec > SXP > SXP Devices

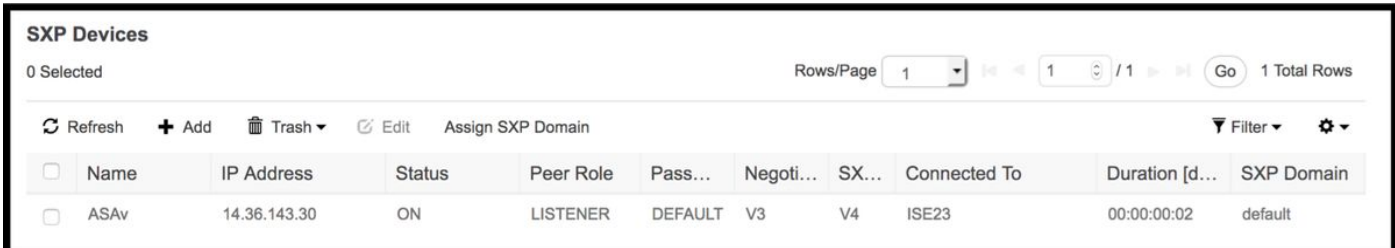

### ISE SXP-Maps

WorkCenter > TrustSec > SXP > All SXP Mappings

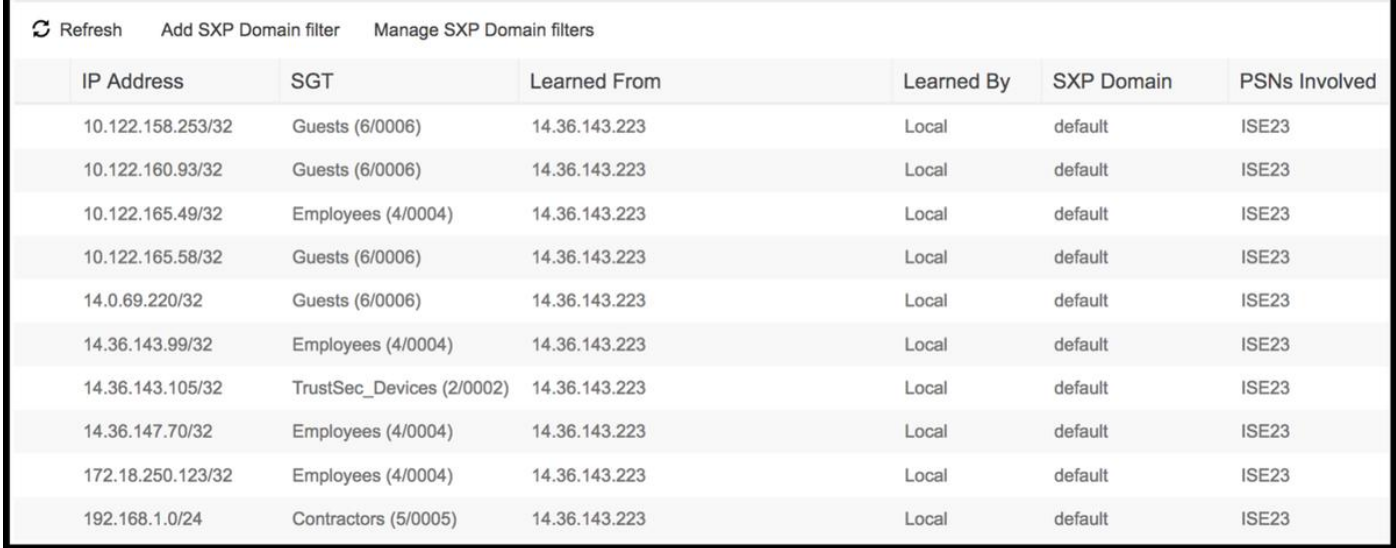

#### ASDM SXP-verificatie

Bewaking > Eigenschappen > Identiteit door TrustSec > SXP-verbindingen

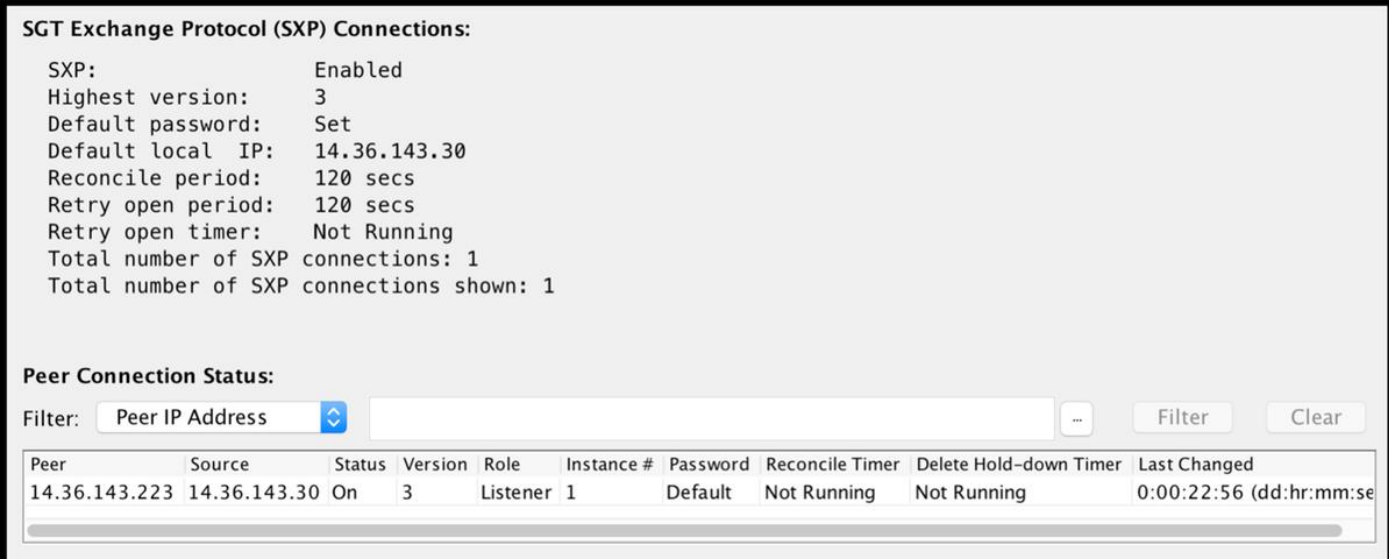

### ASDM geleerde SXP IP naar SGT Maps

Bewaking > Eigenschappen > Identiteit door TrustSec > IP Maps

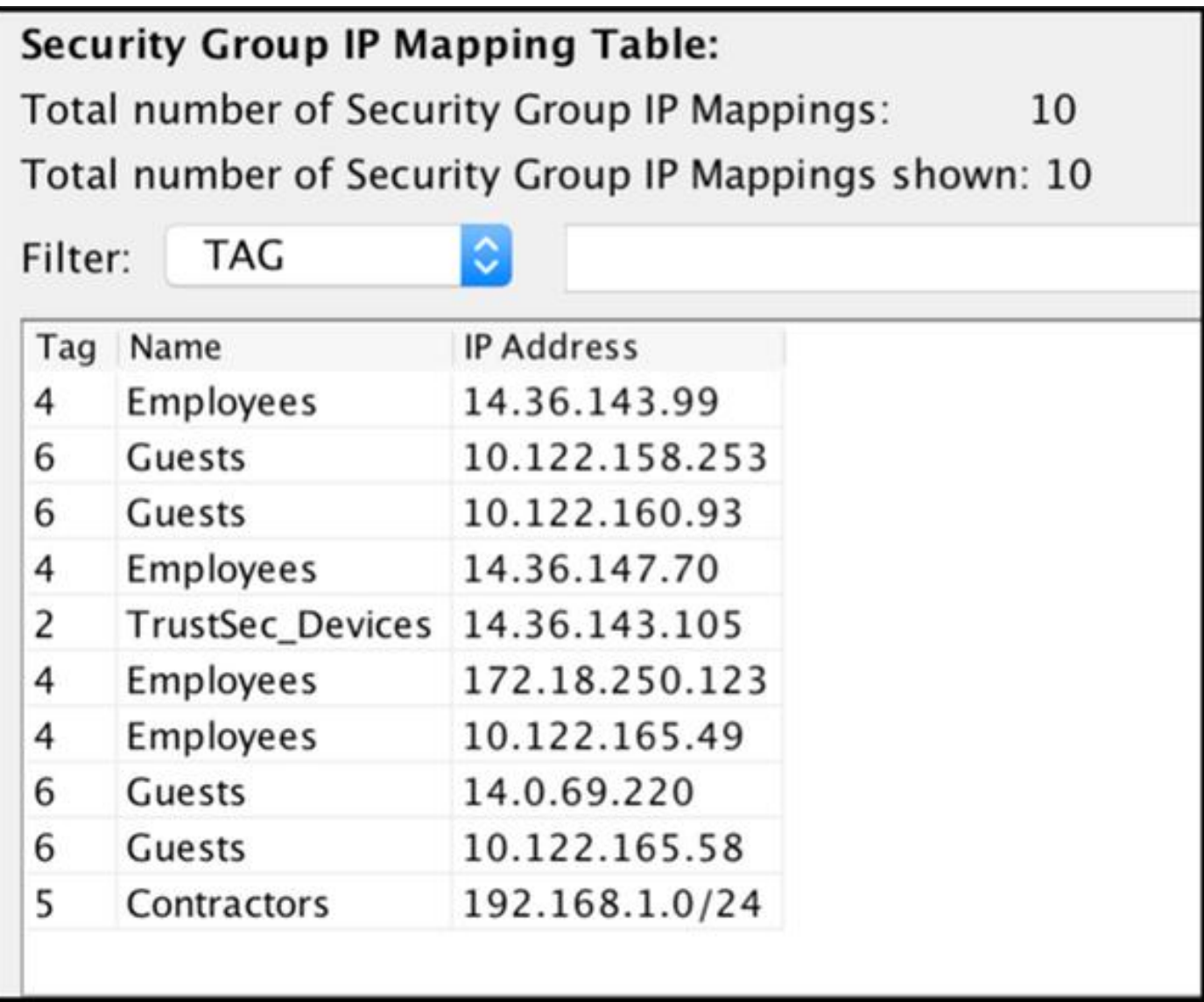

# Packet Capture overgenomen op ISE

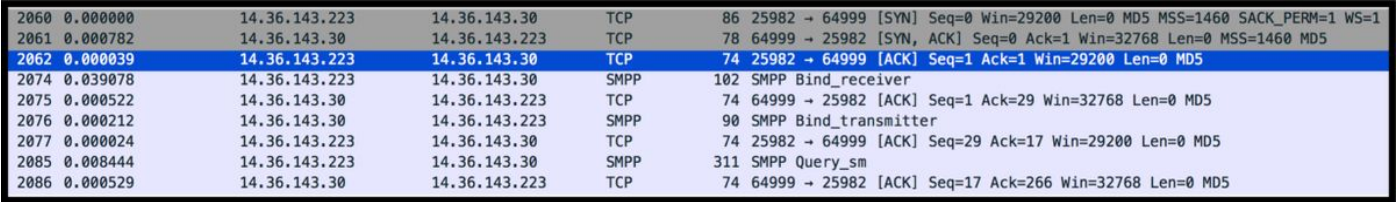